## 【SAWGRASS PRINT MANAGER インストールの仕方】

1URL [https://care.sawgrassink.com/hc/en-us/sections/4407258685979-Download-Sawgrass-](https://care.sawgrassink.com/hc/en-us/sections/4407258685979-Download-Sawgrass-Print-Manager)[Print-Manager](https://care.sawgrassink.com/hc/en-us/sections/4407258685979-Download-Sawgrass-Print-Manager)

当社ホームページプリンターインストール URL をコピーして URL に貼り付けてください。

- 2 Download Sawgurass Print Manager の下のカテゴリーから Download SPM for Windows をクリックしてください。
- 3 How-To: Installing Sawgrass Print Manager (Windows)をクリックしてください。
- 4 Step1:Download and install print Manager 右側の↓でページを開きます。 ページの Download for Windows をクリックします。
- 5 Installer Language を日本語を選択し「OK」をクリックしてください。

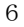

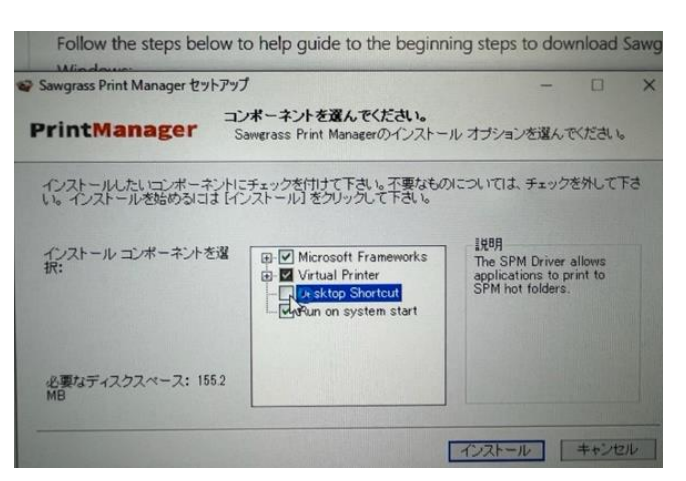

「Desktop Shorcut」のチェックを外しインストールをクリックしてください。

7このデバイスソフトフェアをインストールしますか?「インストール」をクリックしてください。

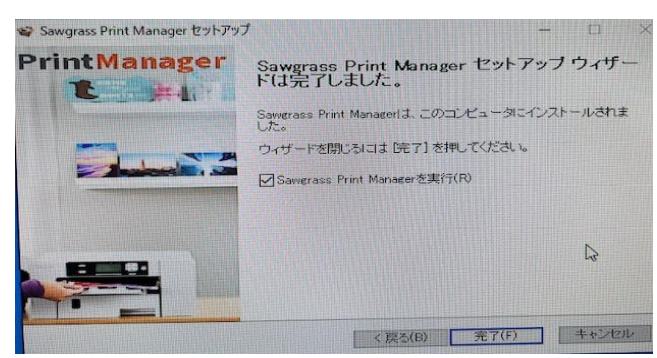

「SAWGRASS PRINT MANAGER を実行」にチェックを入れて、「完了」をクリックしてください。